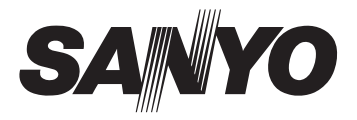

# **INSTRUCTION MANUAL**

# VPC-S885

# Digital Camera

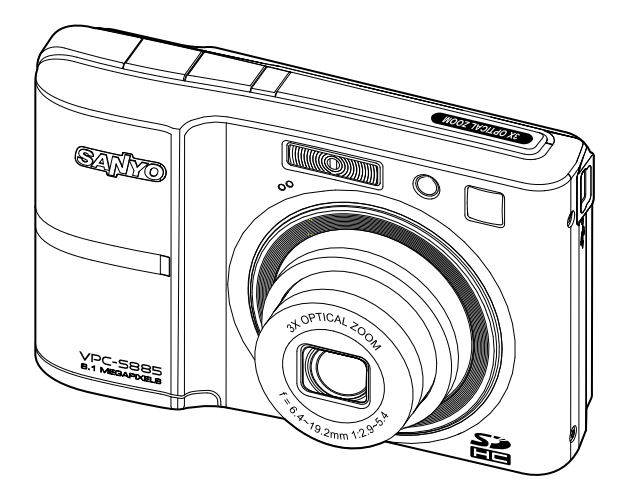

Please read these instructions carefully before using the camera. Keep this manual in a safe place for later reference.

# **FCC STATEMENT**

This device complies with Part 15 of the FCC Rules. Operation is subject to the following two conditions:

- (1) This device may not cause harmful interference, and
- (2) This device must accept any interference received, including interference that may cause undesired operation.

#### **Note:**

This equipment has been tested and found to comply with the limits for Class B digital devices, pursuant to Part 15 of the FCC rules. These limits are designed to provide reasonable protection against harmful interference in a residential installation.This equipment generates uses and can radiate radio frequency energy and, if not installed and used in accordance with the instructions, may cause harmful interference to radio communications. However, there is no guarantee that interference will not occur in a particular installation. If this equipment does cause harmful interference to radio or television reception, which can be determined by turning the equipment off and on, the user is encouraged to try to correct the interference by one or more of the following measures:

- Reorient or relocate the receiving antenna.
- Increase the separation between the equipment and receiver.
- Connect the equipment into an outlet on a circuit different from that to which the receiver is connected.
- Consult the dealer or an experienced radio/TV technician for help.

Use of shielded cable is required to comply with Class B limits in Subpart B of Part 15 of the FCC rules.

Do not make any changes or modifications to the equipment unless otherwise specified in the manual. If such changes or modifications should be made, you could be required to stop operation of the equipment.

#### **Notice**

If static electricity or electromagnetism causes data transfer to discontinue midway (fail), restart the application or disconnect and connect the communication cable (USB, etc.) again

# **READ THIS FIRST**

### **Trademark Information**

- $\blacksquare$  Microsoft<sup>®</sup> and Windows<sup>®</sup> are U.S. registered trademarks of Microsoft Corporation.
- Pentium<sup>®</sup> is a registered trademark of Intel Corporation.
- Macintosh is a trademark of Apple Inc.
- SD™ is a trademark
- SDHC™ is a trademark

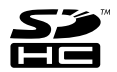

 Other names and products may be trademarks or registered trademarks of their respective owners.

### **Product Information**

- **Peroduct design and specifications are subject to change without notice. This** includes primary product specifications, software, software drivers, and user's manual. This User Manual is a general reference guide for the product.
- The product and accessories that come with your Camera may be different from those described in this manual. This is due to the fact that different retailers often specify slightly different product inclusions and accessories to suit their market requirements, customer demographics, and geographical preferences. Products very often vary between retailers especially with accessories such as batteries, chargers, AC adapters, memory cards, cables, pouches, and language support. Occasionally a retailer will specify a unique product color, appearance, and internal memory capacity. Contact your dealer for precise product definition and included accessories.
- The illustrations in this manual are for the purpose of explanation and may differ from the actual design of your Camera.
- The manufacturer assumes no liability for any errors or discrepancies in this user manual.

# **SAFETY INSTRUCTIONS**

**off and remove the batteries.**

Read and understand all *Warnings* and *Cautions* before using this product.

### **Warnings**

**If foreign objects or water have entered the Camera, turn the power off and remove the batteries.** Continued use might cause fire or electric shock. Consult the store of

purchase. **If the Camera has fallen or its case has been damaged, turn the power** 

Continued use might cause fire or electric shock. Consult the store of purchase.

**Do not disassemble, change or repair the Camera.**

This might cause fire or electric shock. For repair or internal inspection, ask the store of purchase.

**Do not use the Camera in areas near water.**

This might cause fire or electric shock. Take special care during rain, snow, on the beach, or near the shore.

**Do not place the Camera on inclined or unstable surfaces.**

This might cause the Camera to fall or tilt over, causing damage.

**Keep the batteries out of the reach of children.** Swallowing the batteries might cause poisoning. If the batteries are accidentally swallowed, immediately consult a physician.

**Do not use the Camera while you are walking, driving or riding a motorcycle.**

This might cause you to fall over or result in traffic accident.

**Please use batteries with complete external seals.** 

Do not use batteries from which the seals have been damaged or removed. This may cause leakage, explosion, or injury.

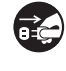

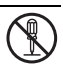

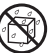

**EN-3**

### **Cautions**

**Insert the battery paying careful attention to the polarity (+ or –) of the terminals.**

Inserting the battery with its polarities inverted might cause fire and injury, or damage to the surrounding areas due to the battery rupturing or leaking.

**Do not fire the flash close to anyone's eyes.** This might cause damage to the person's eyesight. **Do not subject the LCD monitor to impact.** This might damage the glass on the screen or cause the internal fluid to leak. If the internal fluid enters your eyes or comes into contact with your body or clothes, rinse with fresh water. If the internal fluid has entered your eyes, consult a physician to receive treatment. **Camera is a precision instrument. Do not drop it, strike it or use excessive force when handling the Camera.** This might cause damage to the **C**amera. **Do not use the Camera in humid, steamy, smoky, or dusty places.** This might cause fire or electric shock. **Do not remove the battery immediately after long period of continuous use.** The battery becomes hot during use. Touching a hot battery might cause burns. **Do not wrap the Camera or place it in cloth or blankets.** This might cause heat to build up and deform the case, resulting in fire. Use the Camera in a well-ventilated place. **Do not leave the Camera in places where the temperature may rise significantly, such as inside a car.** This might adversely affect the case or the parts inside, resulting in fire. **Before you move the Camera, disconnect cords and cables.** Failure to do this might damage cords and cables, resulting in fire and electric shock.

### **Warning:**

TO PREVENT THE RISK OF FIRE OR ELECTRIC SHOCK, DO NOT EXPOSE THIS APPLIANCE TO RAIN OR MOISTURE

### **FOR AMERICAN USERS**

The following advisory is included in accordance with the laws of the State of California (USA):

### **WARNING:**

This product contains chemicals, including lead, known to the States of California to cause cancer, birth defects or other reproductive harm. *Wash hands after handling.*

- $\bullet$  This equipment has been tested and found to comply with the limits for a Class B digital device, pursuant to Part 15 of the FCC Rules. These limits are designated to provide reasonable protection against harmful interference in a residential installation. This equipment generates, uses and can radiate radio frequency energy and, if not installed and used in accordance with instructions, may cause harmful interference to radio communications. However, there is no guarantee that interference will not occur in a particular installation. If this equipment does cause harmful interference to radio or television reception, which can be determined by turning the equipment off and on, the user is encouraged to try to correct the interference by one or more of the following measures:
	- Reorient or relocate the receiving antenna.
	- Increase the separation between the equipment and receiver.
	- \* Connect the equipment into an outlet on a circuit different from that to which the receiver is connected.
	- \* Consult the dealer or an experienced radio/TV technician for help.
- Changes or modifications not expressly approved by the party responsible for compliance could void the user's authority to operate the equipment.

### **FOR CANADIAN USERS**

This Class B digital apparatus complies with Canadian ICES-003

### **FOR EU USERS**

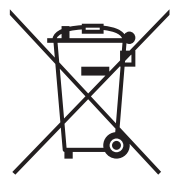

The symbol mark and recycling systems described below apply to EU countries and do not apply to countries in other areas of the world.

Your SANYO product is designed and manufactured with high quality materials and components which can be recycled and/or reused.

The symbol mark means that electrical and electronic equipment, batteries and accumulators, at their end-of-life, should be disposed of separately from your household waste.

#### Note:

If a chemical symbol is printed beneath the symbol mark, this chemical symbol means that the battery or accumulator contains a heavy metal at a certain concentration.

This will be indicated as follows: Hg: mercury, Cd: cadmium, Pb: lead

In the European Union there are separate collection systems for used electrical and electronic equipment, batteries and accumulators.

Please, dispose of them correctly at your local community waste collection/recycling centre.

Please, help us to conserve the environment we live in!

Manufacturer and Address SANYO Electric Co., Ltd. 5-5, Keihan-hondori, 2-chome, Moriguchi City, Osaka, Japan

Authorized Representative and Address SANYO FISHER Sales (Europe) GmbH Stahlgruberring 4, D-81829 Munich, Germany

### **Symbols used in this manual**

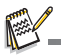

Points giving some extended instructions or special points to pay attention to.

You many find the answers to questions or problems concerning camera operation in the sections "Troubleshooting".

## **FCC information** Tested To Comply FC With FCC Standards FOR HOME OR OFFICE USE Model number: VPC-S885 Trade Name: SANYO Responsible party: SANYO FISHER COMPANY Address: 21605 Plummer Street Chatsworth, California 91311 Telephone No.: (818) 998-7322 This device complies with Part 15 of the FCC Rules. Operation is subject to the following two conditions: (1) this device may not cause harmful interference, and (2) this device must accept any interference received, including interference that may cause undesired operation. **Declaration of Conformity**

### **Canadian ICES-003 information**

This class B digital apparatus complies with Canadian ICES-003.

### **Notes on Battery Usage**

When you use the batteries, carefully read and strictly observe the *Safety Instructions* and the notes described below:

- Use only the specified batteries.
- Avoid extremely cold environments as low temperatures can shorten the battery life and reduce Camera performance. Therefore Ni-MH rechargeable batteries are highly recommended.
- When you are using a new rechargeable batteries or rechargeable batteries that have not been used for an extended period of time (the batteries that passed the expiry date are exception), it may affect the number of images that can be captured. Therefore, to maximize their performance and lifetime, we recommend that you fully charge the batteries and discharge them for at least one complete cycle before use.
- The batteries may feel warm after a long period of continuous use of the Camera or the flash. This is normal and not a malfunction.
- The Camera may feel warm after a long period of continuous use. This is normal and not a malfunction.
- If the batteries are not to be used for a long period of time, remove them from the Camera to prevent leakage or corrosion and store them after no battery power is left. Stored for a long time in a fully charged condition, their performance may be impaired.
- Always keep the battery terminals clean.
- $\blacksquare$  There is a risk of explosion if the batteries are replaced by an incorrect type.
- Dispose of used batteries according to the recycle instructions.
- Charge the rechargeable batteries fully before using for the first time.
- Never use batteries of different types (together) or mix old and new batteries.
- Never use manganese batteries.
- To prevent short-circuiting or fire, keep the batteries away from other metal objects when carrying or storing.

# **CONTENTS**

### **10 INTRODUCTION**

- 10 Overview
- 10 Package Contents
- **11 GETTING TO KNOW YOUR CAMERA**
- 11 Front View
- 12 Rear View
- 13 LCD Monitor Display

### **15 GETTING STARTED**

- 15 Preparation
- 16 Initial Settings

### **18 CAPTURE MODE**

- 18 Capturing Images
- 19 Setting the Scene Mode
- 21 Setting the Panorama Mode
- 22 Taking Images When the Smile Feature Is On
- 23 Recording Shots into Multiple Image Layout
- 23 Recording Shots using Face Detection Technology

### **24 VIDEO MODE**

- 24 Recording Video Clips
- 24 Playing Back Video Clips

### **25 PLAYBACK MODE**

- 25 Playing Back Still Images
- 26 Thumbnail Display
- 26 Removing Red-eye
- 27 Attaching Voice Memos
- 28 Protecting Images
- 29 Erasing Images

### **30 MENU OPTIONS**

- 30 Capture Menu
- 33 Video Menu
- 34 Playback Menu
- 35 Setup Menu
- **37 TRANSFERRING FILES TO YOUR COMPUTER**
- 37 Downloading Your Files

### **38 EDITING SOFTWARE INSTALLATION**

**39 SPECIFICATIONS**

### **40 APPENDIX**

- 40 Possible Number of Shots
- 41 Troubleshooting
- 42 Connecting to a PictBridge Compliant **Printer**

# **INTRODUCTION**

## **Overview**

Congratulations on your purchase of the new digital camera.

Capturing high-quality digital images is fast and easy with this state-of-the-art smart camera. Equipped with a 8.1-megapixel CCD, this camera is capable of capturing images with a resolution of up to 3264 x 2448 pixels.

# **Package Contents**

Carefully unpack your camera and ensure that you have the following items:

### **Common Product Components:**

- Digital Camera
- **Instruction manual**
- Software CD-ROM
- $\blacksquare$  USB cable
- Camera strap
- Camera pouch
- 2 x AA size batteries

### **Optional Accessory:**

■ SD/SDHC memory card

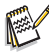

Accessories and components may vary by retailer.

# **GETTING TO KNOW YOUR CAMERA**

### **Front View**

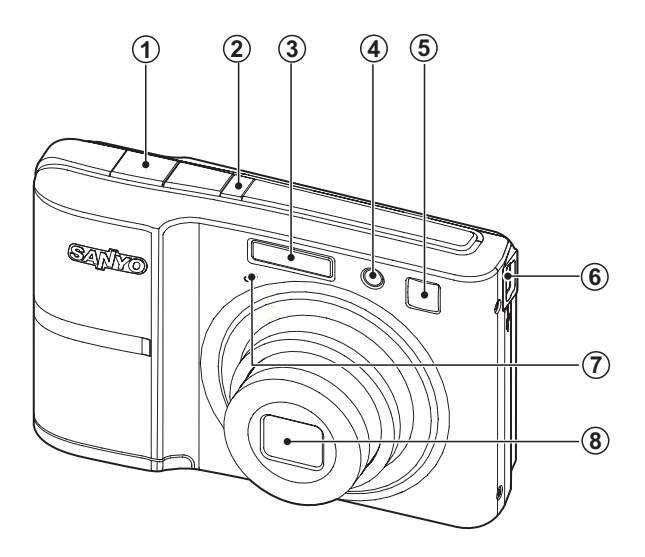

- 1. Shutter button
- 2. **ON/OFF** Power button
- 3. Flash
- 4. Self-timer LED
- 5. Self-portrait mirror
- 6. USB terminal
- 7. Microphone
- 8. Lens

### **Rear View**

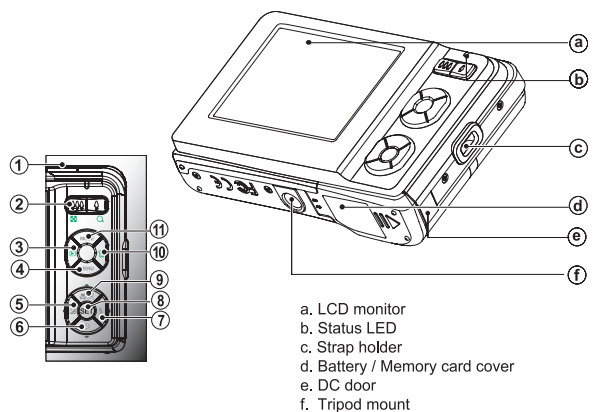

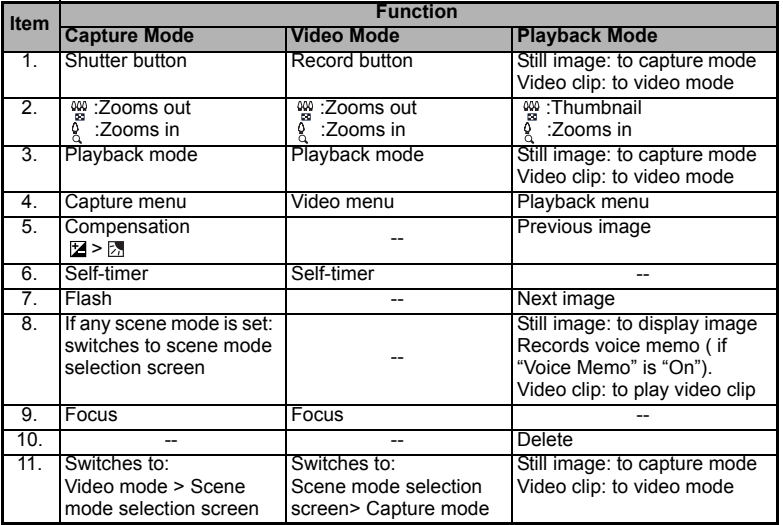

## **LCD Monitor Display**

#### **Capture mode**

- 1. Zoom status
- 2. Battery condition
	- Full battery power
	- <u>[o</u>] Medium battery power<br>[**□**] I ow battery nower
	- [di] Low battery power<br>[di] No battery power
	- No battery power
- 3. Flash mode
	- [Blank] Auto
	- $\mathsf{I}$  **4**  $\mathsf{I}$  Flash On
	- [ $\circled{q}$ ] Flash Off<br>[ $\circled{q}$ ] Red-eve
	- $\begin{bmatrix} 4^{\circ} \\ 4^{\circ} \end{bmatrix}$  Red-eye
	- $\begin{bmatrix} 4^s \\ 4^s \end{bmatrix}$  Slow Sync<br> $\begin{bmatrix} 4^s \\ 1 \end{bmatrix}$  Pre-flash
		- Pre-flash
- 4. Storage media
	- **EXECUTE:** Internal memory (no card)
	- 50 SD/SDHC memory card
- 5. [<sup>111</sup>] Histogram
- 6. Main focus area
- 7. Image quality
	- [ 圓 ] Fine<br>[ **開** ] Stand Standard
	- $\begin{bmatrix} \mathbf{E} \end{bmatrix}$  Economy
- 
- 8. Image size resolution<br>
FHIII 3264 x 2448 [ ] 3264 x 2448
	- [ ] 2816 x 2112
	- [ ] 2304 x 1728
	- [ <del>2</del> | 1600 x 1200
	- $|\overline{V}$ GAI 640 x 480
- 9. Available number of shots
- 10. ISO
	- [Blank] Auto
	- [ ] ISO 64
	- [ ] ISO 100
		- [ ] ISO 200
	- [ ] ISO 400
		- $IBO$  800
	- $\frac{1}{2}$  iso 1600
- 11. Self-timer icon
	- [လျှိ] 2 sec.<br>[လှူ] 10 sec<br>[လှူ] 10+2 s
	- $10$  sec.
	- $10+2$  sec.
- 12. Date and time
- 13. [ 2 ] Exposure compensation  $[\overline{p}]$  Backlight correction (Adjust exposure value with the  $\triangleleft$  / buttons)
- 14. Capture mode icon
	- [Blank] Single<br>[ $\blacksquare$ <sub>1</sub>] Contin
		- Continuous
	- [ **面** ] AEB (Auto Exposure Bracketing)<br>[ **En ]** Album Shot
		- Album Shot

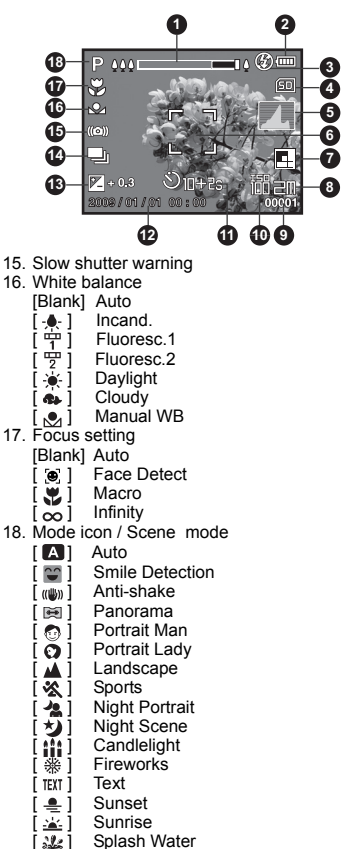

- Splash Water
- **2**<sup>1</sup> Flow Water
- $\dddot{\bullet}$  i Snow
- **图 Beach**
- $25$   $\overline{)}$  Pets
- **[** $\otimes$ ] Natural Green
- **P** Program AE

#### **Video mode**

- 1. Zoom status
- 2. Flash mode
- 3. Battery condition
- 4. Storage media
- 5. Main focus area
- 6. Video quality
- 7. Video resolution
- 8. Available recording time/Elapsed time
- 9. Self-timer icon
- 10.Date and time
- 11. Focus setting
- 12.Mode icon
- 13.Sound off icon

#### **Playback mode - Still image playback**

- 1. Voice memo
- 2. Battery condition
- 3. Storage media
- 4. Histogram
- 5. Image quality
- 6. ISO
- 7. Image size resolution
- 8. File number
- 9. Folder number
- 10.Date and time
- 11. Exposure value
- 12.Aperture value
- 13.Shutter speed value
- 14.Protect icon
- 15.Mode icon

### **Playback mode - Video playback**

- 1. Video status bar
- 2. Elapsed time
- 3. File number
- 4. Folder number
- 5. Sound off icon (When the  $\triangle$  button is pressed during video playback)
	- You cannot play sounds because the camera does not support the speaker function. Please use PC or other media to play the videos/still images with sounds.
- 6. Play mode
- 7. Mode icon
- 8. Total recorded time

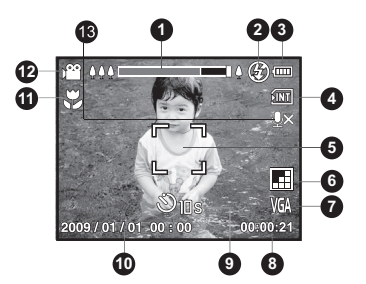

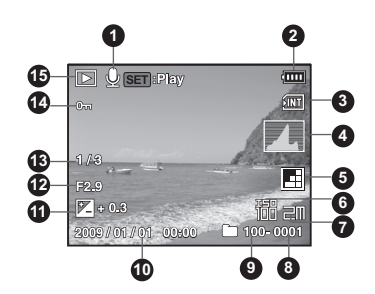

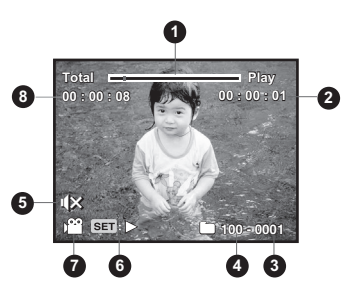

**EN-14**

# **GETTING STARTED**

# **Preparation**

1. Attach the camera strap.

- 2. Open the battery/memory card cover.
- 3. Insert the supplied batteries with correct orientation as shown.

- 4. Insert an SD/SDHC memory card (Optional).
	- The camera has 32MB internal memory (26MB available for image storage), but you can load an SD/SDHC memory card to expand the camera's memory capacity.
	- Be sure to format the memory card with this camera before its initial usage.
- 5. Close the battery/memory card cover and make sure it is locked securely.

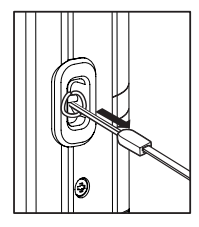

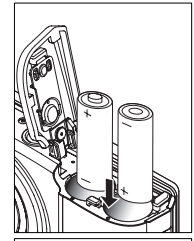

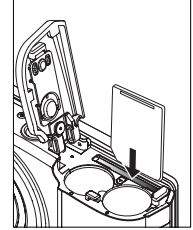

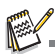

- To prevent valuable data from being accidentally erased from an SD/SDHC memory card, you can slide the write protect tab (on the side of the SD/SDHC memory card) to "LOCK".
- To save, edit, or erase data on an SD/SDHC memory card, you must unlock the card.
- To prevent damaging of an SD/SDHC memory card, be sure to turn off the power when inserting or removing the SD/ SDHC memory card. If inserting or removing the SD/SDHC

memory card with the power on, the camera will automatically turn off.

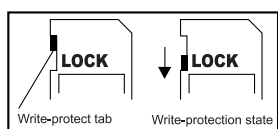

# **Initial Settings**

### **Setting the Date and Time**

The date/time needs to be set if and when:

- The camera is turned on for the first time
- The camera is turned on after leaving the camera without the batteries for an extended period of time.

When the date and time information is not displayed on the LCD monitor, follow these steps to set the correct date and time.

- 1. Press thebutton, and set the camera mode to  $\lceil \bullet \rfloor$  or  $\lceil \bullet \bullet \rfloor$ ; or press the  $\lceil \bullet \rceil$  button.
- 2. Press the MENU button.
- 3. Select [Setup] with the  $\blacktriangleright$  button.
- 4. Select [Date/Time] with the  $\blacktriangle$  /  $\blacktriangledown$  buttons, and press the SET button.
- 5. Select the date format with the  $\blacktriangle$  /  $\blacktriangledown$  buttons, and press the ser button.
	- Select the item's field with the  $\blacktriangleleft / \blacktriangleright$  buttons and adjust the value for the date and time with the  $\blacktriangle$  /  $\blacktriangledown$  buttons.
	- The time is displayed in 24-hour format.
	- After confirming all settings are correct, press the sET button
- 6. To exit from the [Setup] menu, press the button.

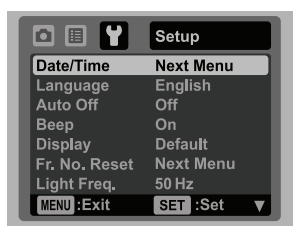

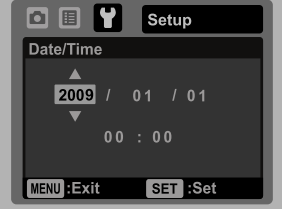

### **Choosing the Language**

Specify in which language menus and messages are to be displayed on the LCD monitor.

- 1. Press thebutton, and set the camera mode to  $\lceil \cdot \cdot \rceil$  or  $\lceil \cdot \cdot \rceil$ ; or press the  $\lceil \cdot \rceil$  button.
- 2. Press the MENU button.
- 3. Select [Setup] menu with the  $\blacktriangleright$  button.
- 4. Select [Language] with the  $\blacktriangle$  /  $\blacktriangledown$  buttons and press the SFT button.
- 5. Select the displayed language with the  $\blacktriangle$  /  $\blacktriangledown$ buttons and press the SET button.
	- $\blacksquare$  The setting will be stored.
- 6. To exit from the [Setup] menu, press the MENU button.

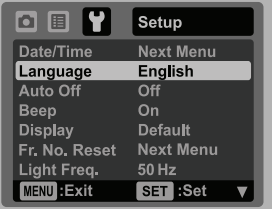

### **Formatting the Memory Card or Internal Memory**

This utility formats the memory card (or internal memory) and erases all stored images and data.

- 1. Press thebutton, and set the camera mode to  $\lceil \bullet \rfloor$  or  $\lceil \bullet \bullet \rfloor$ ; or press the  $\lceil \bullet \rceil$  button.
- 2. Press the MENU button.
- 3. Select [Setup] menu with  $\blacktriangleright$  button.
- 4. Select [Format] with the  $\blacktriangle$  /  $\blacktriangledown$  buttons, then press the SET button.
- 5. Select [Execute] with the  $\blacktriangle$  /  $\blacktriangledown$  buttons, and press the SET button.
	- To cancel formatting, select [Cancel] and press the SET button.
- 6. To exit from the [Setup] menu, press the MENU button.

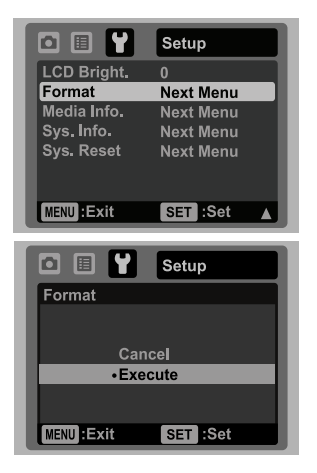

# **CAPTURE MODE**

# **Capturing Images**

Your camera is equipped with a 2.4" full color TFT LCD monitor to help you compose images, playback recorded images/video clips or adjust menu settings.

- 1. Press the ON/OFF button to turn the power on.
	- The status LED lights green and the camera is initiated.
- 2. Press the **MODE** button, and set the camera mode to [**n.**].
- 3. Compose your image in the LCD monitor.
	- **Pressing the** button zooms in on the subject, and enlarges the subject on the LCD monitor.
	- Pressing the  $\frac{000}{10}$  button zooms out on the subject, and provides a wider angle image.
- 4. Press the shutter button.
	- **Per Pressing the shutter button down halfway** automatically focuses and adjusts the exposure, and pressing the shutter button down fully captures the image.
	- $\blacksquare$  The focus area frame turns green when the camera is in focus and the exposure is calculated.
	- When the focus is not suitable, the frame of the focus area turns red.

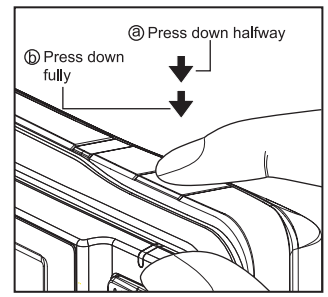

## **Setting the Scene Mode**

By simply selecting one of the available 21 scene modes, you can capture the image with the most appropriate settings.

1. Press thebutton until the scene mode selection screen appears.

- 2. Select the desired scene mode with the  $\blacktriangleleft$  /  $\blacktriangleright$ buttons, and press the SET button.
- 3. Compose the image and press the shutter button.

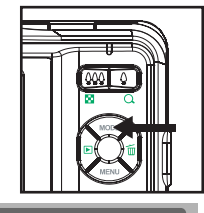

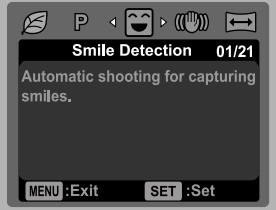

The table below will help you choose the appropriate scene mode:

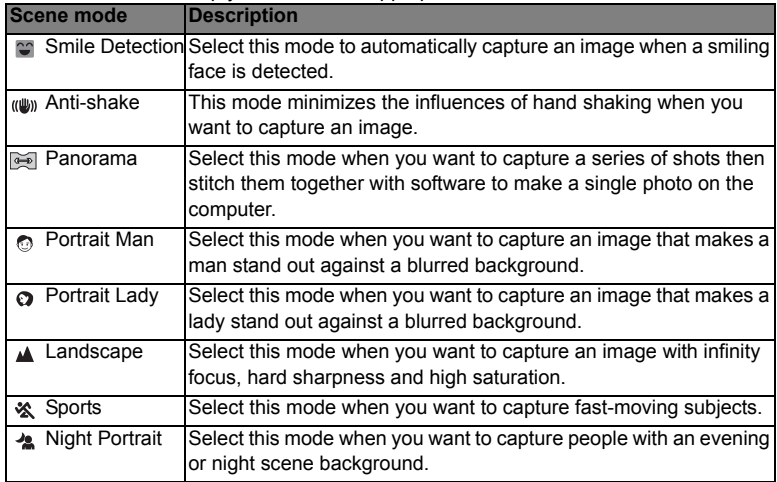

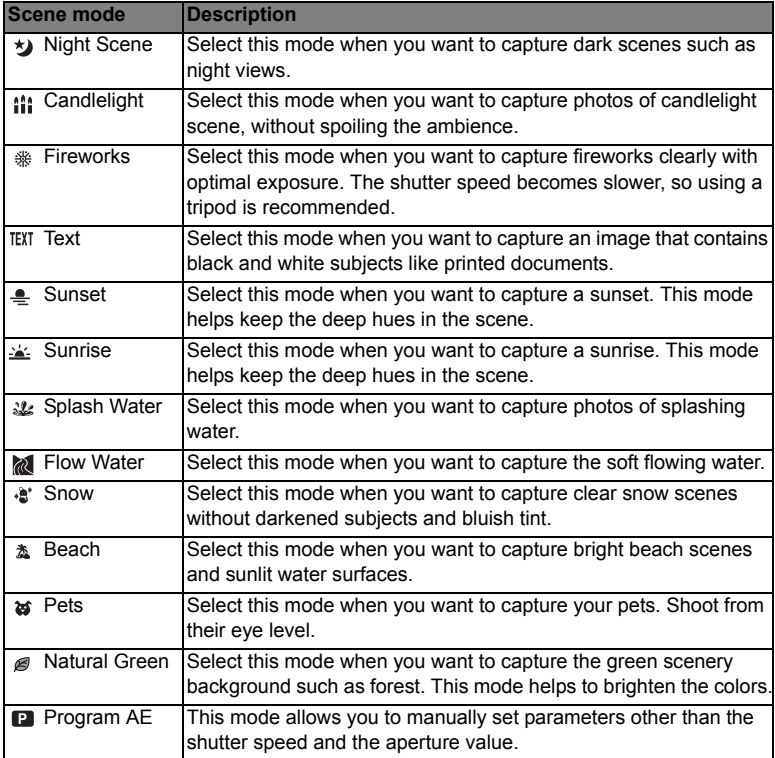

## **Setting the Panorama Mode**

This mode is designed to make it easier to take a series of shots then stitch them together with software to make a single image. You can capture a photographic subject that won't fit into a single frame, such as a landscape, and stitch it together later with a program such as Arcsoft Panorama Maker® 4.0 application.

- 1. Press thebutton until the scene mode selection screen appears.
- 2. Select [Panorama] with the  $\blacktriangleleft$  /  $\blacktriangleright$  buttons, and press the ser button.
- 3. Select the photographic direction with the  $\blacktriangleleft / \blacktriangleright$  buttons.
- 4. Shoot the first image.
	- $\blacksquare$  The next image appears beside the previous image.
- 5. Orient the camera so that the second frame overlaps a small portion of the photographic subject of the first image and press the shutter button to capture the next image.
- 6. Follow the same steps to capture subsequent images in the sequence.
- 7. Finish the sequence by pressing the MENU button or switch to another mode after the last image has been recorded.

### **(e.g.: Editing with Arcsoft Panorama Maker® 4.0)**

**Arcsoft Panorama Maker® 4.0 -** Like magic, ArcSoft Panorama Maker**®** 4 turns any series of overlapping photos into a gorgeous panoramic image in just seconds. The program does most of the work for you by automatically selecting an entire group of pictures with one click, automatically organizing the photos into the proper order, then seamlessly stitching the photos into a panoramic masterpiece that you can print, share or post to the web. Create horizontal, vertical and 360° panorama pictures all within this one amazing program.

To install software:

- 1. Insert the CD-ROM that came with the camera into your CD-ROM drive. The welcome screen appears.
- 2. Click the respective software name. Follow the on-screen instructions to complete the installation.

## **Taking Images When the Smile Feature Is On**

With the camera's new "smile detection" function, this camera detects smiles so you do not miss those special moments in life.

- 1. Press thebutton until the scene mode selection screen appears.
- 2. Select [Smile Detection] with the  $\blacktriangleleft$  /  $\blacktriangleright$  buttons, and press the ser button.
- 3. Compose the image, and press the shutter button down fully.

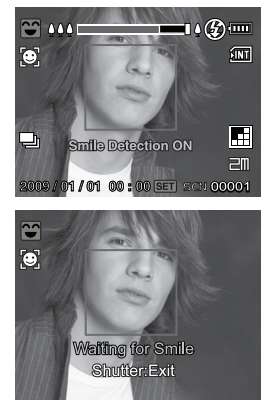

- 4. Once the camera detects a smile, it will automatically capture 3 images (by default, the flash mode setting is set to  $\mathcal{D}$ ).
	- If the [Capture Md.] is set to [Single], the camera will only capture an image after it detects a smile.
	- When capturing group shots (if the number of people is more than 1), the camera will automatically capture the image(s) when it detects two smiles.
	- If the camera does not detect a smile within 1 minute, the camera returns to preview display.
	- **Press the shutter button once again to reactivate this function.**

## **Recording Shots into Multiple Image Layout**

The Album Shot mode enables you to easily record images and combine three shots into a single image.

- 1. Press the **MODE** button, and set the camera mode to [ $\blacksquare$ ].
- 2. Press the MENU button, and select the [Function] menu with the  $\blacktriangleright$  button.
- 3. Select [Capture Md.] with the  $\blacktriangle$  /  $\blacktriangledown$  buttons, and press the **SET** button.
- 4. Select [Album Shot] with the  $\blacktriangle$  /  $\blacktriangledown$  buttons, and press the SET button.
- 5. Press the MENU button.
- 6. Press the shutter button to capture the first image.
- 7. Press the shutter button again to capture the second and third images.
	- $\blacksquare$  The camera returns to normal preview display by pressing the  $\blacktriangledown$  button. Press the  $\blacktriangledown$  button again to switch back to album shot preview display.
	- This shot can only be recorded if there are 3 shots recorded in each of the available frames.

# **Recording Shots using Face Detection Technology**

Face Detection Technology can identify and focus on the human faces in the image. This advanced function simultaneously detects up to 10 human faces regardless of their position in the scene.

- 1. Press the **MODE** button, and set the camera mode to [**NI].**
- 2. Press the  $\mathcal{Z} \otimes \mathcal{Z}$  button, and select  $\lceil \mathcal{Q} \rceil$  icon with the  $\blacktriangleleft / \blacktriangleright$  buttons. Press the SET button.
	- With Face Detection turned on, the camera identifies main face (white frame) and subsidiary faces (gray frames).
	- $\blacksquare$  If the camera cannot detect and track any faces, there will be no frame shown on the screen.
- 3. Press the shutter button halfway down to lock the focus.
	- When the main face is in focus, the white frame simultaneously turns green. Otherwise, it turns red.
- 4. Press the shutter button down fully to capture your image.

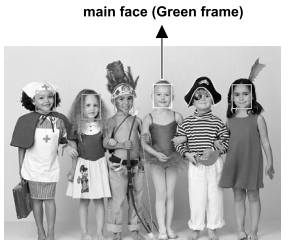

**Focus lock**

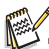

- Subjects that are not suitable with this function:
	- a. A person is wearing glasses, sunglasses, or face is covered with hat or hair.
	- b. A person turns sideways.

# **VIDEO MODE**

# **Recording Video Clips**

This mode allows you to record video clips at a resolution of 320 x 240 / 640 x 480 pixels.

- 1. Press thebutton, and set the camera mode to  $1.991.$
- 2. Compose the image.
- 3. Press the shutter button.
	- The recording of the video clip will start.
	- **Pressing the shutter button one more time will end** the recording of the video clip.
	- The recording time depends on the storage size and the subject of the image to be recorded.
	- The zoom function cannot be used during video recording.

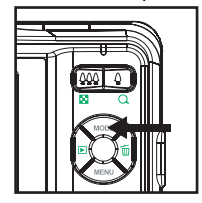

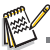

- When recording a video clip, the flash and "10+2 sec." self-timer function cannot be used.
- If the write speed of your SD/SDHC memory card is not fast enough for recording video clips in the currently selected quality, the video recording will stop. In this case, select a video quality lower than the current one.

# **Playing Back Video Clips**

You can play back recorded video clips on the camera.

- 1. Press the  $\Box$  button.
	- The last image appears on the screen.
- 2. Select the desired video clip with the  $\blacktriangleleft$  /  $\blacktriangleright$  buttons.
- 3. Press the ser button.
	- A press of the  $\blacktriangleright$  /  $\blacktriangleleft$  buttons during playback allows fast forward play / fast reverse play.
	- $\blacksquare$  To stop video playback, press the  $\blacktriangledown$  button. This stops playback and returns to the start of the video clip.
	- $\blacksquare$  To pause video playback, press the SET button. This pauses video playback.

To cancel pause, press the SET button again.

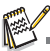

- Video clips cannot be displayed rotated or enlarged.
- You cannot play sounds because the camera does not support the speaker function. Please use PC or other media to play the videos with sounds.
- Windows Media player or QuickTime Player is recommended to play back the video clip on your computer.
- QuickTime Player is a free media player available at www.apple.com; and compatible with Mac and Windows computers.
- For more information about the operation of the media player, refer to its respective help documentation.

#### **EN-24**

# **PLAYBACK MODE**

## **Playing Back Still Images**

You can play back the still images on the LCD monitor.

- 1. Press the  $\boxed{\blacktriangleright}$  button.
	- The last image appears on the screen.
- 2. The images can be displayed in forward or reverse sequence with the  $\blacktriangleleft$  /  $\blacktriangleright$  buttons.
	- $\blacksquare$  To view the previous image, press the  $\blacktriangleleft$ button.
	- $\blacksquare$  To view the next image, press the  $\blacktriangleright$  button.
	- **Pressing the**  $\frac{0}{0}$  **button enlarges the image.**
	- To return to normal magnification, press the  $\frac{000}{50}$  button.

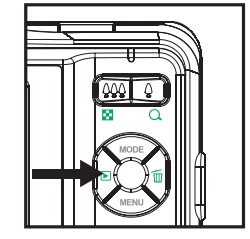

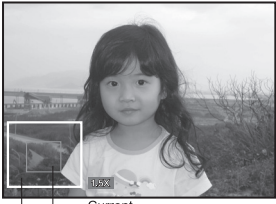

Current Entire image position of enlargement

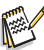

- An [ $\frac{100}{100}$ ] icon is displayed with the video data. Video clips cannot be rotated.
- An  $\boxed{\bullet}$  icon is displayed with images which have an audio memo recorded.

# **Thumbnail Display**

This function allows you to view 9 thumbnail images on the LCD monitor at the same time, which can let you quickly search for the image that you want.

- 1. Press the  $\boxed{\blacktriangleright}$  button.
	- The last image appears on the screen.
- 2. Press the  $\frac{000}{10}$  button.
	- $\blacksquare$  The images are displayed in the thumbnail display.
	- Images that have been selected with the  $\blacktriangleleft$  /  $\blacktriangleright$  /  $\blacktriangle$  /  $\blacktriangledown$  buttons will be indicated by a vellow frame.
	- When there are ten or more images, scroll the screen with the  $\triangle$  /  $\blacktriangledown$  buttons.
- 3. Press the  $\blacktriangleleft$  /  $\blacktriangleright$  /  $\blacktriangle$  /  $\blacktriangledown$  buttons to select the image to be displayed at regular size.
- 4. Press the SET button.
	- $\blacksquare$  The selected image is displayed at its regular size.

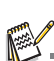

An  $[0, 1, [0, 1, 1]$   $[20, 1]$  icon may be displayed in a thumbnail.

# **Removing Red-eye**

You can use this function to remove the red-eye effect after an image is taken.

- 1. Press the  $\blacksquare$  button.
	- The last image appears on the screen.
- 2. Select the image that you want to edit with the  $\triangleleft$  /  $\triangleright$  buttons.
- 3. Press the MENU button.
- 4. Select [Fix Red Eyes] with the  $\blacktriangle$  /  $\blacktriangledown$  buttons, and press the SET button.
- 5. Select [Execute] with the  $\blacktriangle$  /  $\blacktriangledown$  buttons, and press the SET button.
- 6. View the changes on the corrected image.
- 7. To save your corrected image, select [Confirm] with the  $\triangle$  /  $\triangledown$  buttons, and press the SET button.
	- When this process ends, this replaces the original image with the corrected image.

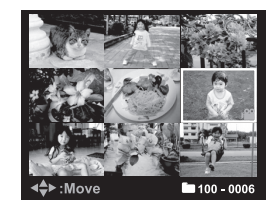

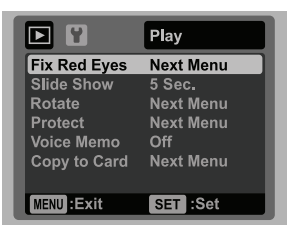

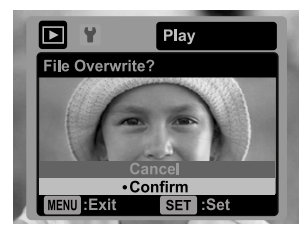

# **Attaching Voice Memos**

A maximum of 30 seconds of audio can be recorded as a memo for captured still images. The voice memo can be recorded only once.

- 1. Press the  $\blacktriangleright$  button.
	- The last image appears on the screen.
- 2. Select the image to which you want to attach the voice memo with the  $\blacktriangleleft$  /  $\blacktriangleright$ buttons.
- 3. Press the MENU button.
- 4. Select IVoice Memol with the  $\blacktriangle$  /  $\blacktriangledown$  buttons, and press the set button.
- 5. Select [On] with the  $\blacktriangle$  /  $\blacktriangledown$  buttons, and press the SET button.
- 6. Press the MENU button to exit from the menu.
- 7. Press the SET button.
	- **DE IVOICE RECORDING** is displayed on the screen and recording starts.
- 8. To stop recording a voice memo as it is being recorded, press the sert button again.
	- [VOICE RECORD END] will be displayed momentarily and the recording will end. An  $[0,1]$  icon is displayed with images that have been recorded with a voice memo.

### **Playing back voice memo**

You cannot play sounds because the camera does not support the speaker function. Please use PC or other media to play the still images with sounds.

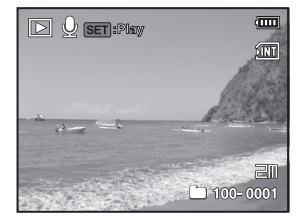

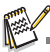

- Voice memo is only available for still images.
	- To play the video clip back on your computer, you may use either Windows Media Player or Apple "Quick Time Player".

# **Protecting Images**

Set the data to read-only to prevent images from being erased by mistake.

- 1. Press the  $\mathbb F$  button.
	- The last image appears on the screen.
- 2. Select the image that you want to protect with the  $\blacktriangleleft$  /  $\blacktriangleright$  buttons.
- 3. Press the MENU button.
- 4. Select [Protect] with the  $\blacktriangle$  /  $\blacktriangledown$  buttons, and press the SET button.
- 5. Select [Single] or [All] with the  $\blacktriangle$  /  $\blacktriangledown$  buttons, and press SET button.
- 6. Select [Set] with the  $\blacktriangle$  /  $\blacktriangledown$  buttons, and press the SET button.
	- $\blacksquare$  Protection is applied to the image and the camera returns to the playback mode.
	- $\blacksquare$  The protect icon  $[\circ_{m}]$  is displayed with protected images.

When [All] has been selected,  $[$ <sub>on</sub>] is displayed with all the images.

### **Canceling the Protection**

To cancel protection for only one image, display the image on which you want to remove the image protection.

- 1. Press the  $\Box$  button.
	- The last image appears on the screen.
- 2. Select the image that you want to cancel protection with the  $\blacktriangleleft / \blacktriangleright$  buttons.
- 3. Press the MENU button.
- 4. Select [Protect] with the  $\blacktriangle$  /  $\blacktriangledown$  buttons, and press the set button.
- 5. Select [Single] or [All] with the  $\blacktriangle$  /  $\blacktriangledown$  buttons, and press the ser button.
- 6. Select [Cancel Protect] with the  $\blacktriangle$  /  $\blacktriangledown$  buttons, and press the SET button.
	- The removal of image protection is executed and the camera returns to the playback mode.

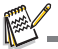

 Formatting an SD/SDHC memory card overrides protection, and erases all images regardless of their protected status.

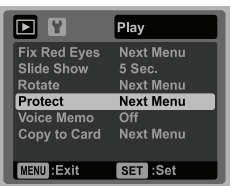

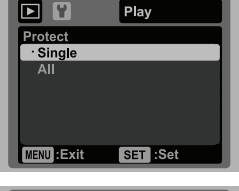

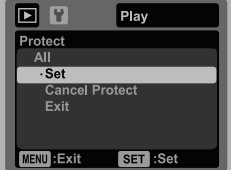

# **Erasing Images**

### **Erasing a single image / Erasing all images**

- 1. Press the  $\blacktriangleright$  button.
	- The last image appears on the screen.
- 2. Select the image you want to erase with the  $\blacktriangleleft$  /  $\blacktriangleright$  buttons.
- 3. Press the m button.
- 4. Select [Single] or [All] with the  $\blacktriangle$  /  $\blacktriangledown$  buttons, and press the SET button.
	- $\blacksquare$  [Single]: Erases the selected image or the last image.
	- [All]: Erases all of the images except for the protected images.
- 5. Select [Execute] with the  $\blacktriangle$  /  $\blacktriangledown$  buttons, and press the SET button.
	- To not erase, select [Cancel], and press the SET button.
- 6. To exit from the menu, press the MENU button.

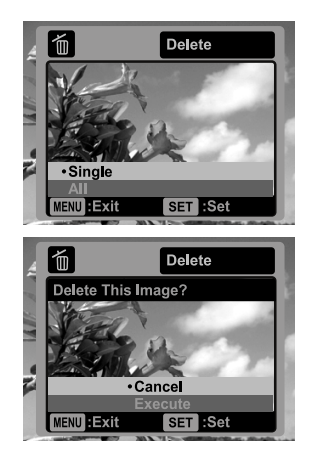

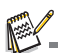

Deleting an image will not affect sequential image numbering. For example, if you delete image number 240, the next captured image will be numbered 241 even though 240 no longer exists. In other words, an image-number is retired when an image is deleted and will not be reused or reassigned to another subsequently captured image.

# **MENU OPTIONS**

## **Capture Menu**

This menu is for the basic settings to be used when capturing still images.

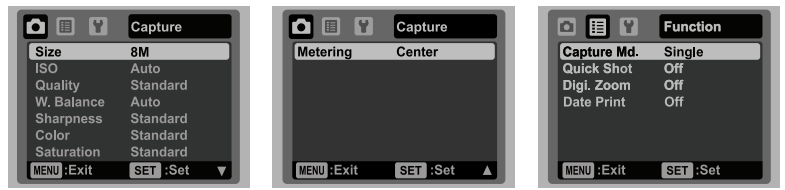

- 1. Press the ON/OFF button to turn the power on.
- 2. Press thebutton, and set the camera mode to any scene mode.
- 3. Press the MENU button, and select the [Capture] / [Function] menu with the  $\blacktriangleleft$  /  $\blacktriangleright$ buttons.
- 4. Select the desired option item with the  $\blacktriangle$  /  $\blacktriangledown$  buttons, and press the set button to enter its respective menu.
	- The selectable items may vary in different capture modes
- 5. Select the desired setting with the  $\blacktriangle$  /  $\blacktriangledown$  buttons, and press the ser button.
- 6. To exit from the menu, press the MENU button.

### **Size**

This sets the size of the image that will be captured.

- $*$  [ $\equiv$ ml 3264 x 2448
- $*$  [ $\equiv$ ml 2816 x 2112
- $*$  [ $\sqcap$ m] 2304 x 1728
- $*$  [ $\equiv$ m] 1600 x 1200
- $*$  [ VGA] 640 x 480

### **ISO**

This sets the sensitivity for capturing images. When the sensitivity is raised (and the ISO figure is increased), photography will become possible even in dark locations, but the more pixelated (grainier) the image will appear.

- \* [Blank] Auto
- \* [ 閉 ] ISO 64
- \* [ ] ISO 100
- \* [ ] ISO 200
- \* [ ] ISO 400
- \* [ ] ISO 800
- \* [ ] ISO 1600

**EN-30**

### **Quality**

This sets the quality (compression) at which the image is captured.

- $*$  [ $\mathbb{H}$ ] Fine
- $*$   $\overline{p}$   $\overline{p}$  i Standard

\*  $\overline{\mathsf{I}}$   $\overline{\mathsf{I}}$   $\overline{\mathsf{I}}$  Economy

### **W. Balance**

This sets the white balance for a variety of lighting conditions and permits images to be captured that approach the conditions that are seen by the human eye.

- \* [Blank] Auto
- $*$   $\bullet$  ] Incand.
- $*$   $\overline{r}$   $\overline{r}$  1 Fluoresc.1
- $*$   $\overline{}$   $\overline{}$   $\overline{}$   $\overline{}$  Fluoresc.2
- $*$  [ $\cdot$  ] Daylight
- $*$  [ $\bullet$  ] Cloudy
- $*$  [ $\epsilon$  ] Manual WB

### **Sharpness**

This sets the sharpness of the image that will be captured.

\* Hard / Standard / Soft

### **Color**

This sets the color of the image that will be captured.

\* Standard / Vivid / Sepia / B&W / Blue / Red / Green / Yellow / Purple

### **Saturation**

This sets the saturation of the image that will be captured.

\* High / Standard / Low

### **Metering**

This sets the metering method for calculating the exposure.

- \* Center: Averages the light metered from the entire frame, but gives greater weight to the subject matter at the center.
- \* Spot: A very small portion of the center of the screen is measured to calculate the correct exposure.
- \* Average: The exposure is measured all of the image area.

### **Capture Md.**

This sets the recording method at the time of capturing images.

- \* [Blank] Single: Captures one image at a time.
- \* [ $\blacksquare$ ] Continuous: Permits continuous capture of up to 3 images.
- \* [ ] AEB: Permits 3 consecutive images in the order of standard exposure, underexposure and overexposure compensation.
- \* [ ] Album Shot: Creates an album-like layout to combine 3 shots into a single image.

### **Quick Shot**

If this function is set to "On", the camera takes a quick shot without focusing.  $*$  On / Off

### **Digi. Zoom**

This sets whether or not to use digital zoom at the time of photography. \* On / Off

### **Date Print**

The date of recording can be printed directly on the still images. This function must be activated before the image is captured.

\* On / Off

# **Video Menu**

This menu is for the basic settings to be used when recording video clips.

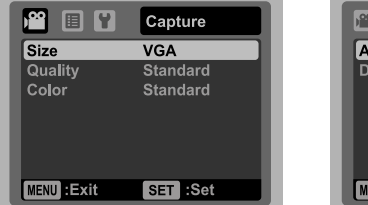

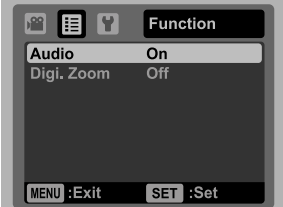

- 1. Press the **MODE** button, and set the camera mode to [ $\frac{1}{2}$ ].
- 2. Press the MENU button, and select the [Capture] / [Function] menu with the  $\blacktriangleleft$  /  $\blacktriangleright$ buttons.
- 3. Select the desired option item with the  $\blacktriangle$  /  $\blacktriangledown$  buttons, and press the set button to enter its respective menu.
- 4. Select the desired setting with the  $\blacktriangle$  /  $\blacktriangledown$  buttons, and press the ser button
- 5. To exit from the menu, press the MENU button

### **Size**

This sets the size of the video clip that will be captured.

- \* [ VGA ] 640 x 480
- \*  $[\frac{Q}{\sqrt{6}}]$  320 x 240

### **Quality**

This sets the quality (compression) at which the video clip is captured.

- $*$  [  $\boxplus$  ] Fine
- $*$   $\overline{\mathbf{a}}$  i Standard

### **Color**

This sets the color of the video clip that will be captured.

\* Standard / Vivid / Sepia / B&W / Blue / Red / Green / Yellow / Purple

### **Audio**

This sets whether or not to record audio at the time of video recording.

\* On / Off

#### **Digi. Zoom**

Refer to the section in this manual titled "Digi. Zoom" in Capture Menu (page 32) for further details.

# **Playback Menu**

In the  $\lceil \mathbf{F} \rceil$  mode, choose which settings are to be used for playback.

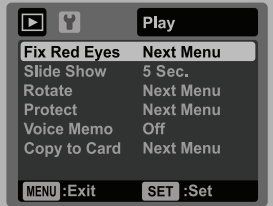

- 1. Press the  $\blacksquare$  button.
- 2. Press the MENU button.
- 3. Select the desired option item with the  $\blacktriangle$  /  $\blacktriangledown$  buttons, and press the set button to enter its respective menu.
- 4. Select the desired setting with the  $\blacktriangle$  /  $\blacktriangledown$  buttons, and press the set button.
- 5. To exit from the menu, press the MENU button.

### **Fix Red Eyes**

Refer to the section in this manual titled "Removing Red-eye" (page 26) for further details.

#### **Slide Show**

This function enables you to play back your still images automatically in order one image at a time.

\* 3 Sec. / 5 Sec. / 10 Sec.

#### **Rotate**

If you wish to rotate a still image 90 degrees to the right, select  $+90^\circ$ ; if you wish to rotate it 90 degrees to the left, select -90°. Video clips cannot be rotated.

 $* + 90° / -90°$ 

#### **Protect**

Refer to the section in this manual titled "Protecting Images" (page 28) for further details.

### **Voice Memo**

Refer to the section in this manual titled "Attaching Voice Memos" (page 27) for further details.

### **Copy to Card**

Allows you to copy your files from the camera's internal memory to an SD/SDHC memory card. Of course, you can only do this if you have a memory card installed and some files in internal memory. All files remain in the internal memory, even after copy to the SD/SDHC memory card from the internal memory.

\* Cancel / Execute

#### **EN-34**

# **Setup Menu**

Set your camera's operating environment.

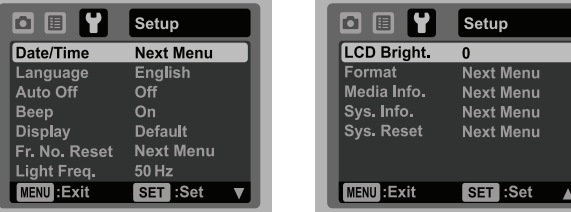

- 1. Press the **MODE** button, and set the camera mode to  $\lceil \bullet \rfloor$  or  $\lceil \bullet \bullet \rfloor$ ; or press the  $\lceil \bullet \rceil$ button.
- 2. Press the  $M$ <sub>ENU</sub> button, and select the [Setup] menu with the  $\blacktriangleright$  button.
- 3. Select the desired option item with the  $\blacktriangle$  /  $\blacktriangledown$  buttons, and press the ser button to enter its respective menu.
- 4. Select the desired setting with the  $\blacktriangle$  /  $\blacktriangledown$  buttons, and press the ser button.
- 5. To exit from the menu, press the MENU button.

### **Date/Time**

Refer to the section in this manual titled "Setting the Date and Time" (page 16) for further details.

#### **Language**

Refer to the section in this manual titled "Choosing the Language" (page 17) for further details.

### **Auto Off**

If no operation is performed for a specific period of time, the power to the camera is automatically turned off. This feature is useful for reducing battery usage. \* 1 Min. / 2 Min. / 3 Min. / Off

### **Beep**

This sets whether or not to mute the camera sound each time you press the camera's buttons.

\* On / Off

### **Display**

This sets the image information display state.

\* Default / All / Off

#### **Fr. No. Reset**

This creates a new folder. The captured images are recorded to the newly created folder from number 0001.

\* Cancel / Execute

### **Light Freq.**

This camera supports different lighting frequencies: 50 Hz and 60 Hz. When photographing under fluorescent lighting, select the correct frequency setting depending in your local area's voltage. \* 50 Hz / 60 Hz

### **LCD Bright.**

Select a brightness level for the LCD monitor. The LCD becomes brighter with the  $\blacktriangle$ button and darker with the  $\blacktriangledown$  button. The adjustment range is from -5 to 5.

### **Format**

Refer to section in this manual titled "Formatting the Memory Card or Internal Memory" (page 17) for further details.

### **Media Info.**

This displays the free capacity of the internal memory or the memory card.

### **Sys. Info.**

This displays the firmware version of the camera.

#### **Sys. Reset**

This returns all basic settings to the camera's default settings. The time setting will not be reset.

\* Cancel / Execute

# **TRANSFERRING FILES TO YOUR COMPUTER**

### **System Requirement**

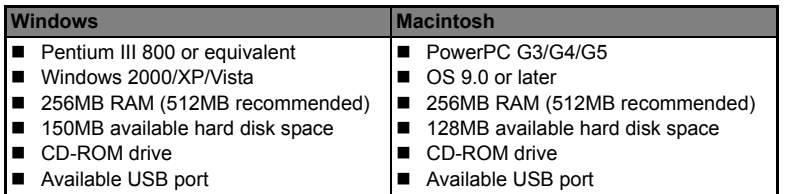

## **Downloading Your Files**

- 1. Connect one end of the USB cable to an available USB port on your computer.
- 2. Connect the other end of the USB cable to the USB terminal on the camera.
- 3. Turn on your camera.
- 4. Select [PC] using the  $\blacktriangle$  /  $\blacktriangledown$  buttons and press the **SET** button.
- 5. From the Windows desktop, double click on "My Computer".

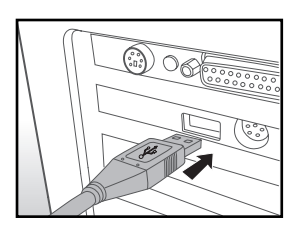

- 6. Look for a new "removable disk" icon.
	- This "removable disk" is actually the memory (or memory card) in your camera. Typically, the camera will be assigned drive letter "e" or higher.
- 7. Double click on the removable disk and locate the DCIM folder.
- 8. Double click on the DCIM folder to open it to find more folders.
	- Your recorded images and video clips will be inside these folders.
- 9. Copy & Paste or Drag-N-Drop image and video files to a folder on your computer.

**Mac users:** Double-click the "untitled" or "unlabeled" disk drive icon on your desktop. iPhoto may automatically launch.

# **EDITING SOFTWARE INSTALLATION**

There are 2 types of software that are included on the CD-ROM:

**MediaOne Gallery SE -** makes it the easiest way to manage and share your digital life with family & friends. The intuitive thumbnail library automatically organizes, updates and sorts files for the most natural way to browse your multimedia collection.

**Arcsoft Panorama Maker® 4.0 -** Like magic, ArcSoft Panorama Maker**®** 4 turns any series of overlapping photos into a gorgeous panoramic image in just seconds. The program does most of the work for you by automatically selecting an entire group of pictures with one click, automatically organizing the photos into the proper order, then seamlessly stitching the photos into a panoramic masterpiece that you can print, share or post to the web. Create horizontal, vertical and 360° panorama pictures all within this one amazing program.

To install software:

- 1. Insert the CD-ROM that came with the camera into your CD-ROM drive. The welcome screen appears.
- 2. Click the respective software name. Follow the on-screen instructions to complete the installation.

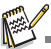

- For more information about the operation of the software, refer to its respective help documentation.
- For Windows 2000/XP/Vista users, please make sure to install and use the software in "Administrator" mode.
- $\blacksquare$  The software is not supported by Mac.

# **SPECIFICATIONS**

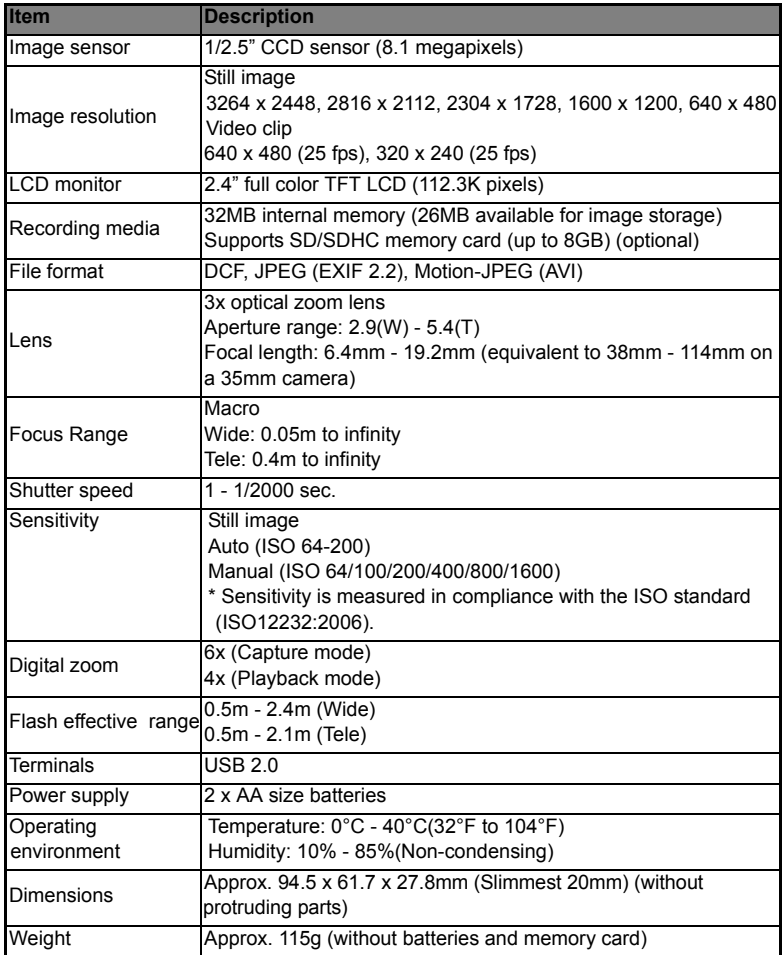

\* Design and specifications are subject to change without notice.

# **APPENDIX**

## **Possible Number of Shots**

### **Possible number of shots (still image)**

The table shows the approximate shots that you can capture at each setting based on the capacity of the internal memory and the SD/SDHC memory card.

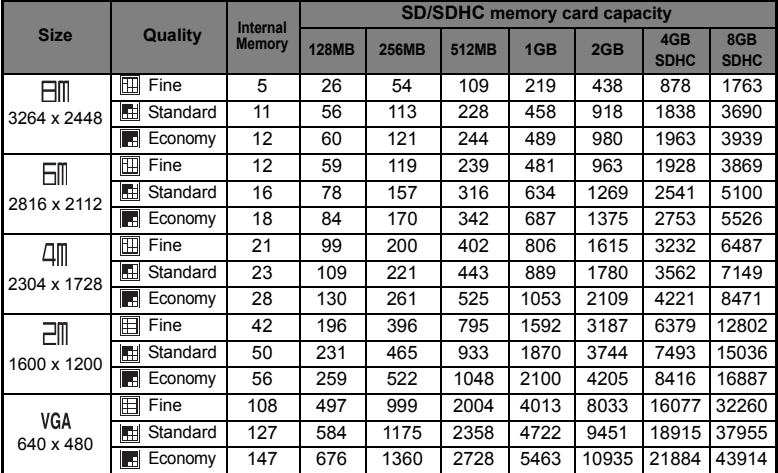

### **Possible recording time / sec (video clip)**

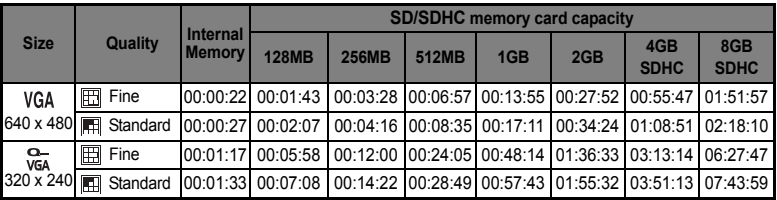

\* We recommend a memory card of at least 10MB/Sec write speed to prevent auto stop or unexpected results. If you experience an error using a slower SD/SDHC memory card, you can set your camera's video recording to QVGA (320 x 240) and standard quality.

# **Troubleshooting**

Refer to the symptoms and solutions listed below before sending the camera for repairs. If the problem persists, contact your local reseller or service center.

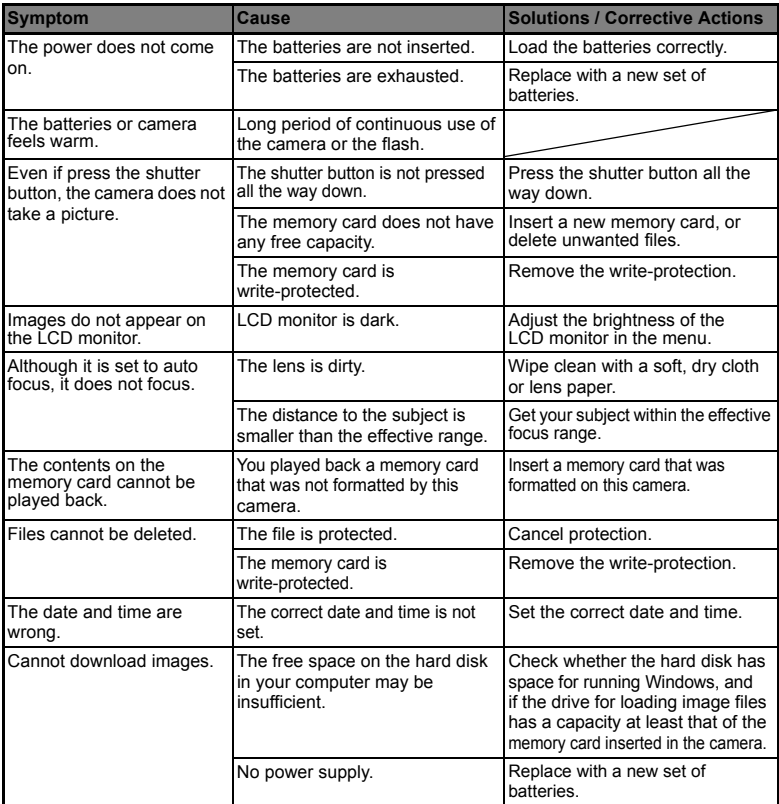

# **Connecting to a PictBridge Compliant Printer**

If a printer that supports PictBridge is available, images can be printed by connecting the digital still camera directly to the PictBridge-compatible printer without using a computer.

#### **Connecting the camera to the printer**

- 1. Connect one end of the USB cable to your camera.
- 2. Connect the other end of the USB cable to the USB port on the printer.
- 3. Turn on your camera.
- 4. The [USB] screen is displayed. Select [PictBridge] with the  $\blacktriangle$  /  $\blacktriangledown$  buttons, and press the SET button.

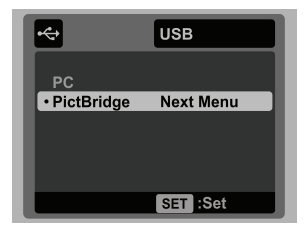

### **Printing images**

When the camera is properly connected to a PictBridge compliant printer, the PictBridge menu is displayed on the monitor.

- 1. Select the item you want to configure with the
	- $\blacktriangle$  /  $\blacktriangledown$  buttons, and press the SET button.
	- [Images]: Select whether you want to print specific image or all images. You may also select the printing number for a specific image.
	- [Date Print]:According to the printer type, select whether you want to print the image with date imprint or not.
	- [Paper Size]:Select the desired paper size according to the printer type.

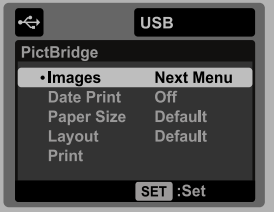

- [Layout]: Select the desired printing layout according to the printer type.
- [Print]:After all settings are configured, select this item to start printing.
- 2. If you select [Images] in the previous step, the figure shown on the right hand side will appear. Select [Single] or [All] with the  $\blacktriangle$  /  $\blacktriangledown$  buttons, and press the SET button.
	- [Single]:Select to print one specific image.
	- [All]:Select to print all images
	- **EXICULTER IT EXIT FROM IMAGES OPTION.**

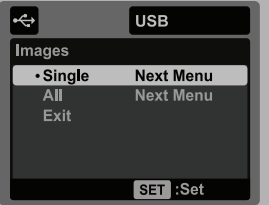

- 3. If you select [Single] in the previous step, the figure shown on the right hand side will appear.
	- $\blacksquare$  Select the image that you want to print with the  $\blacktriangleleft$  /  $\blacktriangleright$  buttons.
	- Select the [Print Num.] (up to 99) with the  $\blacktriangle$  / w buttons.
	- After selecting the desired image and printing number, press the SET button to confirm.
- 4. Select [Exit] with the  $\triangle$  /  $\blacktriangledown$  buttons, and press the SET button

5. Select [Print] with the  $\blacktriangle$  /  $\blacktriangledown$  buttons, and press the **SET** button to start printing.

- 6. The printing starts and the figure shown on the right hand side appears.
	- [COMPLETE] will be displayed temporarily, reminding you that the printing procedure is finished.
	- If an error is detected during the connection (i.e. a printer hardware problem) between camera and printer, [PRINT ERROR] will be displayed.

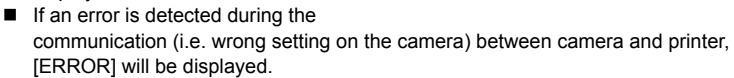

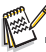

The image printing may fail if the power to the camera is cut off.

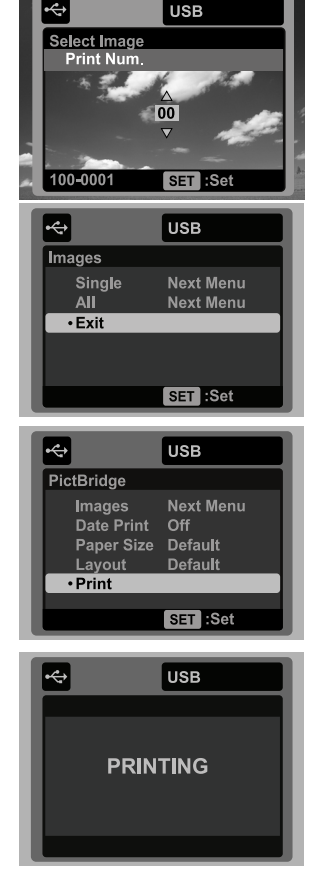

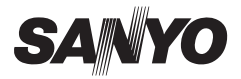

**SANYO Electric Co., Ltd.** Printed in China

Free Manuals Download Website [http://myh66.com](http://myh66.com/) [http://usermanuals.us](http://usermanuals.us/) [http://www.somanuals.com](http://www.somanuals.com/) [http://www.4manuals.cc](http://www.4manuals.cc/) [http://www.manual-lib.com](http://www.manual-lib.com/) [http://www.404manual.com](http://www.404manual.com/) [http://www.luxmanual.com](http://www.luxmanual.com/) [http://aubethermostatmanual.com](http://aubethermostatmanual.com/) Golf course search by state [http://golfingnear.com](http://www.golfingnear.com/)

Email search by domain

[http://emailbydomain.com](http://emailbydomain.com/) Auto manuals search

[http://auto.somanuals.com](http://auto.somanuals.com/) TV manuals search

[http://tv.somanuals.com](http://tv.somanuals.com/)